## Dell C8621QT Dell Display Manager Korisnički priručnik

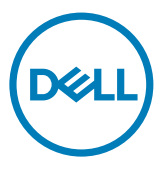

Model: C8621QT Regulatorni model: C8621QTt

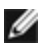

NAPOMENA: NAPOMENA ukazuje na važne informacije koje vam pomažu da koristite svoje računalo na bolji način.

Copyright © 2020 Dell Inc. ili njegove podružnice. Sva prava su pridržana. Dell, EMC i drugi trgovački znakovi su trgovački znakovi tvrtke Dell Inc. ili njezinih podružnica. Ostali trgovački znakovi mogu biti trgovački znakovi njihovih odgovarajućih vlasnika.

2020 - 03

Rev. A00

# Sadržaj

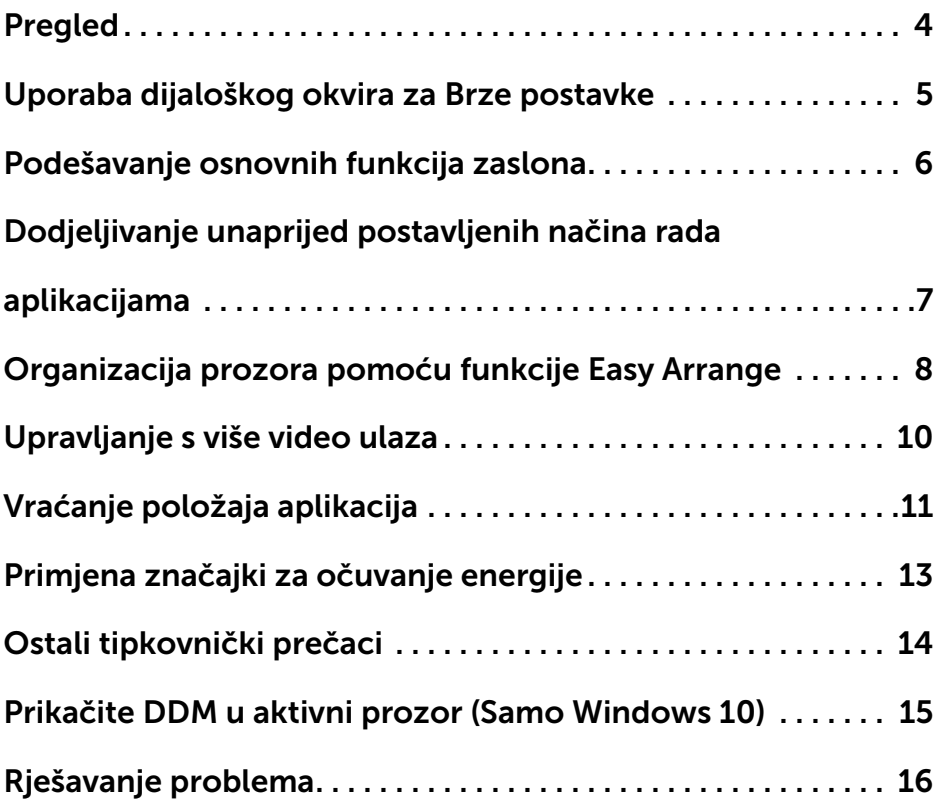

 $(\overline{DCL}$ 

<span id="page-3-0"></span>Dell Display Manager je Microsoft Windows aplikacija koja se koristi za upravljanje monitorom ili skupinom monitora. Ona omogućuje ručno prilagođavanje prikazane slike, dodjelu automatskih postavki, upravljanje energijom, organizaciju prozora, rotaciju slike i druge značajke na odabranim Dell modelima. Nakon instalacije, Dell Display Manager će se pokrenuti svaki put kada se sustav pokrene i postavit će ikonu u traku s obavijestima. Podaci o monitorima povezanima sa sustavom prikazuju se kada se strelica miša drži iznad ikone u traci.

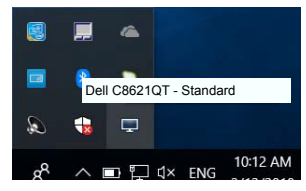

NAPOMENA: Dell Display Manager koristi DDC/CI kanal za komunikaciju s monitorom. Pazite da DDC/CI bude omogućeno u izborniku kao u nastavku.

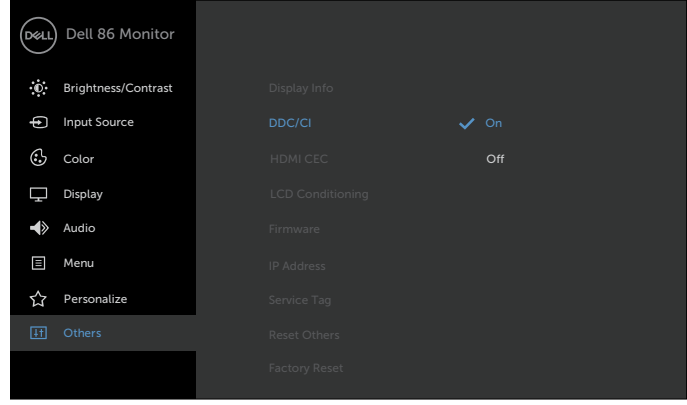

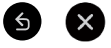

<span id="page-4-0"></span>Kliknite ikonu aplikacije Dell Display Manager u traci s obavijestima za otvaranje dijaloškog okvira **Ouick Settings (Brze postavke)**. Kada je na računalo povezano više od jednog podržanog Dell monitora, određeni željeni monitor može se odabrati pomoću pruženog izbornika. Dijaloški okvir Quick Settings (Brze postavke) omogućuje praktično podešavanje svjetline, kontrasta, razlučivosti, izgleda monitora itd. Možete odabrati Manual Mode (Ručni način rada) ili Auto Mode (Automatski način rada) i razlučivost zaslona može se promijeniti.

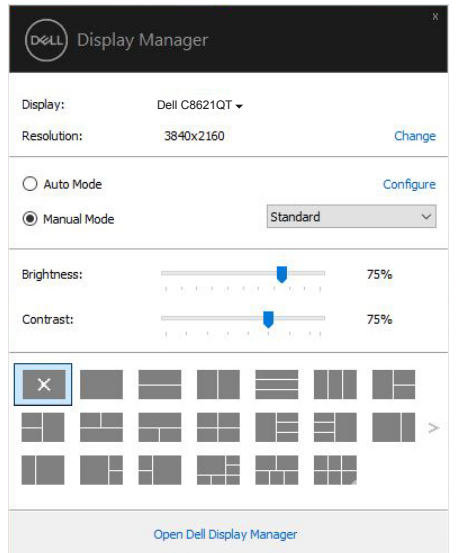

Dijaloški okvir Quick Settings (Brze postavke) također pruža pristup naprednom korisničkom sučelju aplikacije Dell Display Manager koje se koristi za prilagođavanje osnovnih funkcija, konfiguraciju automatskog načina rada i pristup ostalim značajkama.

#### NAPOMENA:

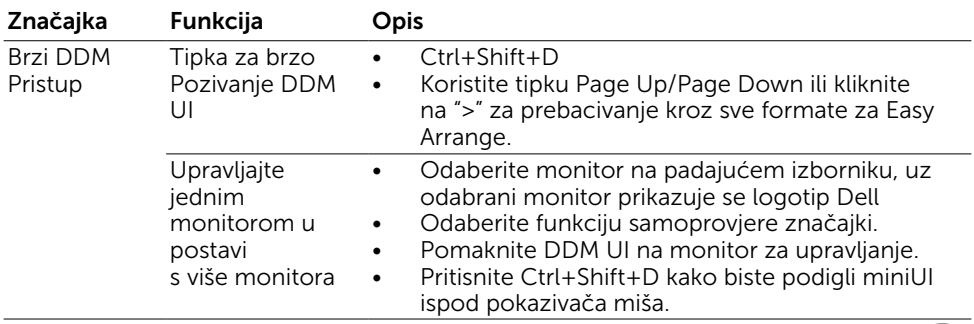

**DEL** 

<span id="page-5-0"></span>Možete odabrati Manual Mode (Ručni način rada) koji vam omogućuje ručni odabir gotovog načina rada ili možete odabrati Auto Mode (Automatski način rada) koji aktivira gotovi načina rada na temelju aktivne aplikacije. Prikazuje se poruka na zaslonu koja prikazuje trenutni unaprijed postavljeni način rada, kad god se on promijeni. Na odabranom monitoru se Brightness (Svjetlina) i Contrast (Kontrast) mogu također podešavati izravno u kartici Basic (Osnove).

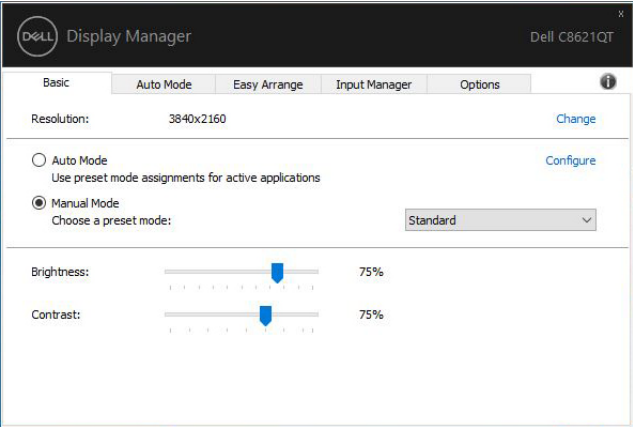

NAPOMENA: Kada je povezano više Dell monitora, odaberite "Enable display matrix control" (Omogući upravljanje matricom zaslona) radi aktiviranja svjetline, kontrasta i unaprijed podešenih boja na svim monitorima.

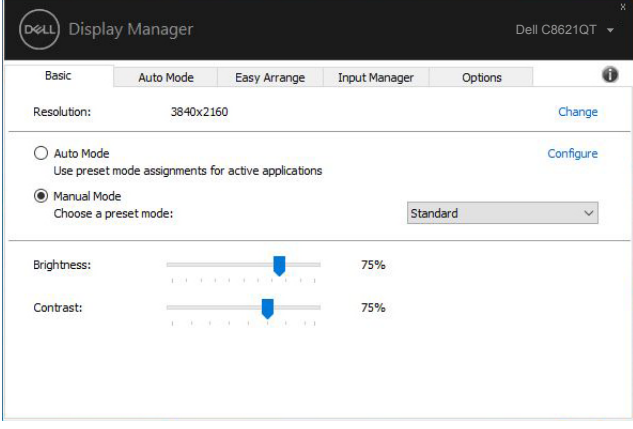

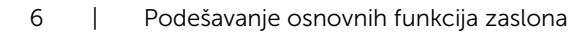

#### <span id="page-6-0"></span>Dodjeljivanje unaprijed postavljenih načina rada aplikacijama

Kartica Auto Mode (Automatski način rada) omogućuje povezivanje određenog Preset Mode (unaprijed postavljenog načina rada) s određenom aplikacijom i automatsku primjenu. Kad je Auto Mode (Automatski način rada) omogućen, aplikacija Dell Display

Manager automatski će se prebaciti u odgovarajući Preset Mode (unaprijed postavljeni

način rada) svaki put kada se aktivira povezana aplikacija. Preset Mode (Unaprijed postavljeni način rada) dodijeljen određenoj aplikaciji može biti isti na svakom povezanom monitoru ili se može razlikovati od monitora do monitora.

Aplikacija Dell Display Manager je unaprijed konfigurirana za brojne popularne aplikacije. Za dodavanje nove aplikacije na popis dodjeljivanja jednostavno odvucite aplikaciju s radne površine, izbornika Windows Start ili druge lokacije i otpustite ju na trenutni popis.

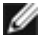

#### NAPOMENA: Dodjele Preset Mode (unaprijed postavljenog načina rada) za serijske datoteke, skripte i učitavače, kao i datoteke koje nisu izvršne (zip arhive ili zapakirane datoteke) nisu podržane.

Također možete konfigurirati unaprijed podešeni način rada za igre da se koristi svaki put kada se izvodi aplikacija Direct3D na punom zaslonu. Ako želite onemogućiti aplikaciju da koristi način rada, dodijelite joj drugi unaprijed podešeni način rada.

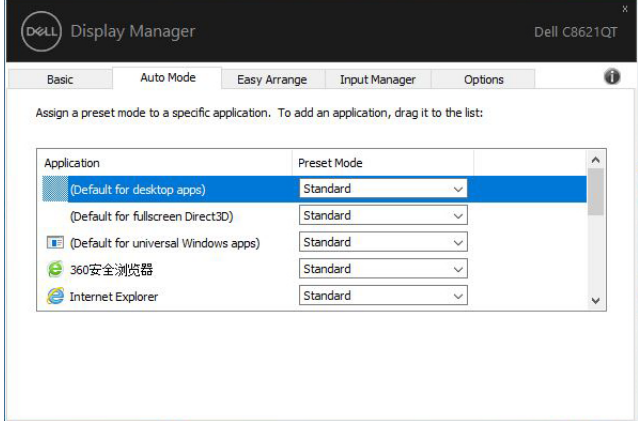

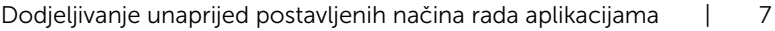

### <span id="page-7-0"></span>Organizacija prozora pomoću funkcije Easy Arrange

Easy Arrange (Jednostavno aranžiranje) pomaže u efikasnom organiziranju prozora aplikacije na radnoj površini. Prvo odaberite unaprijed definirani izgled koji odgovara onome što radite, zatim samo trebate povući prozore aplikacije u definirane zone. Pritisnite ">" ili tipkama Page Up/Page Down pronađite više izgleda. Ako želite izraditi prilagođeni izgled, aranžirajte otvorene prozore i zatim kliknite Save (Spremi).

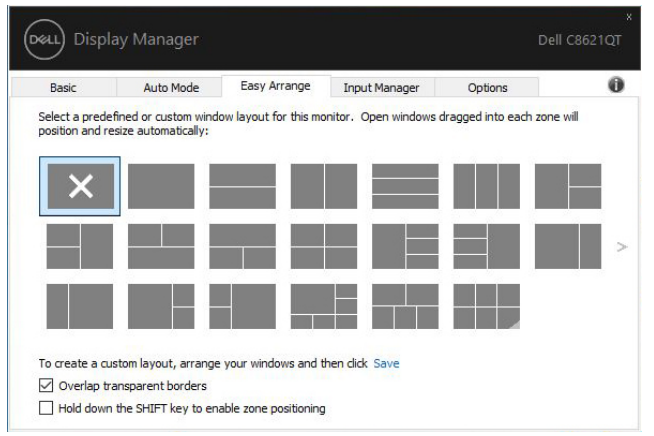

Za Windows 10, možete koristiti različite izglede prozora za svaku virtualnu radnu površinu.

Ako koristite funkciju Windows snap, možete odabrati "**Hold down the SHIFT** key to enable zone positioning" (Držite pritisnutom tipku SHIFT da omogućite pozicioniranje zona). Time se daje prioritet funkciji Windows snap pred funkcijom Easy Arrange (Jednostavno aranžiranje). Zatim trebate pritisnuti tipku Shift radi korištenja pozicioniranja Easy Arrange (Jednostavno aranžiranje).

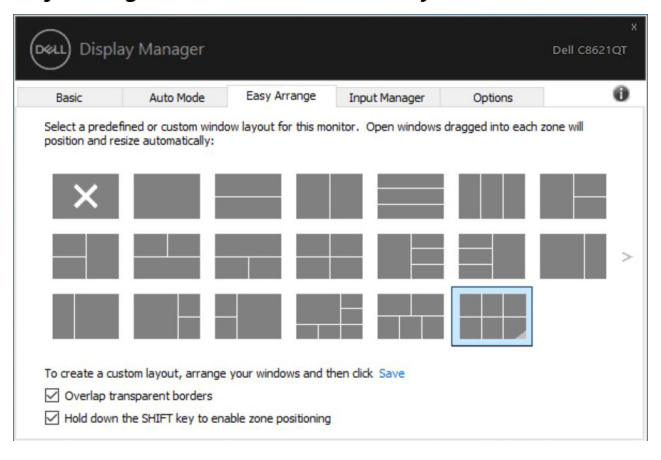

Ako koristite više monitora u nizu ili matrici, izgled Easy Arrange (Jednostavno aranžiranje) može se koristiti na svim monitorima kao na jednoj radnoj površini. Odaberite "Span multiple monitors" (Rasporedi na više monitora) kako biste omogućili tu funkciju. Monitore trebate propisno aranžirati kako bi bili učinkoviti.

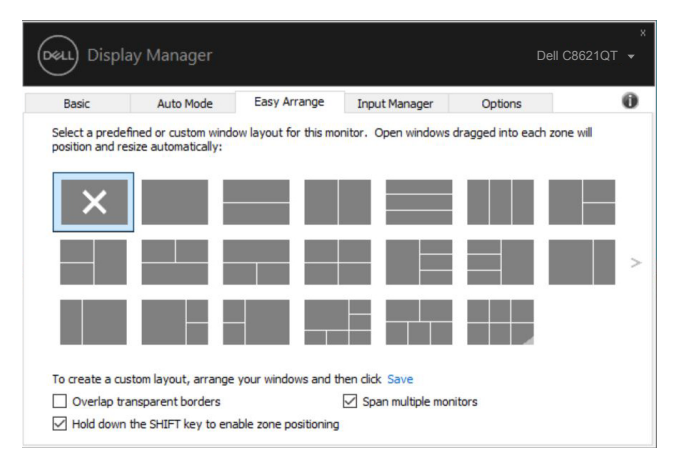

Postoji više naprednih načina za korištenje funkcije **Easy Arrange**. Pogledajte tablicu ispod.

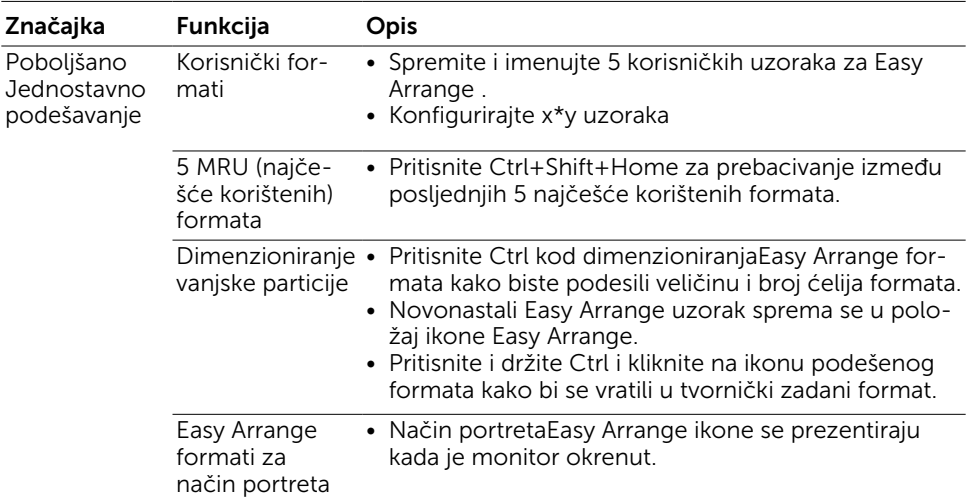

Organizacija prozora pomoću funkcije Easy Arrange | 9

#### <span id="page-9-0"></span>Upravljanje s više video ulaza

Kartica Input Manager (Upravitelj ulaza) nudi praktične načine upravljanja za više video ulaza koji su spojeni na Dell monitor. Time se omogućava vrlo lako prebacivanje između ulaza tijekom rada s više računala.

Navedeni su svi ulazni video priključci na monitoru. Svakom ulazu možete odrediti naziv po želji. Spremite promjene nakon uređivanja.

Možete definirati tipkovnički prečac za brzo prebacivanje na omiljeni ulaz i drugi tipkovnički prečac za brzo prebacivanje između dva ulaza ako često radite s njima.

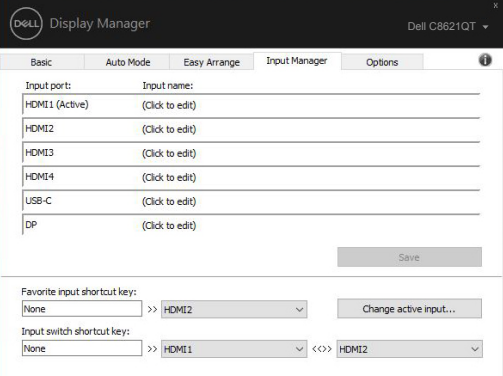

Na padajućem izborniku možete odabrati bilo koji ulazni izvor.

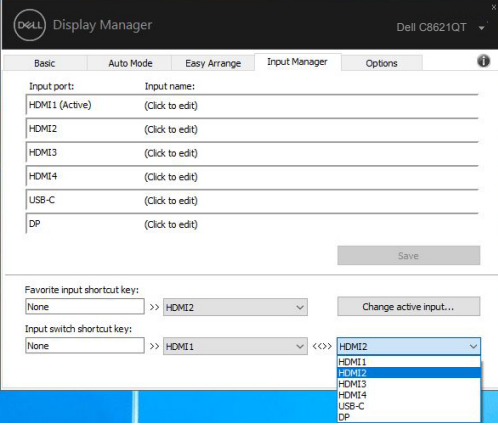

NAPOMENA: DDM komunicira s računalom čak i kada monitor prikazuje video s drugog računala. Možete instalirati DDM na računalo koje često koristite i s njega upravljati prebacivanjem ulaza. Također, DDM možete instalirati na druga računala spojena na monitor.

#### <span id="page-10-0"></span>Vraćanje položaja aplikacija

DDM može pomoći da vratite prozore aplikacija na njihova mjesta kada ponovno spajate računalo s monitorima. Ovoj funkciji možete pristupiti brzo desnim klikom na ikonu DDM u traci za obavijesti.

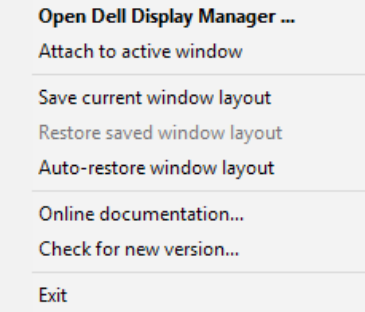

Ako odaberete "Auto-restore window layout (Automatsko vraćanje izgleda prozora)", položaji prozora aplikacija će se pratiti i zapamtiti u DDM. DDM automatski stavlja prozor aplikacije u njegov originalni položaj kada se ponovno poveže računalo s monitorima.

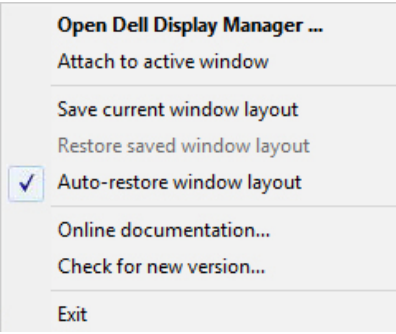

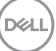

Ako se želite vratiti na omiljeni izgled nakon premještanja prozora aplikacije uokolo, prvo možete "Save current window layout" (Spremiti trenutni raspored prozora) a zatim "Restore saved window layout" (Vratiti spremljeni raspored prozora).

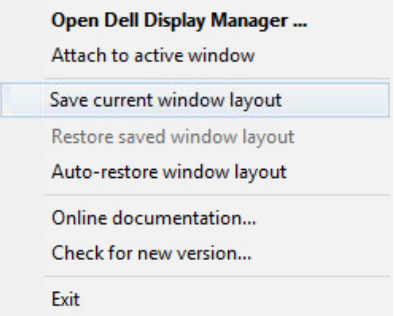

Monitore možete koristiti s raznim modelima ili razlučivostima u svakodnevnom radu i možete koristiti različite rasporede prozora na njima. DDM je u stanju prepoznati monitor koji ste ponovno priključili i vratiti položaje aplikacija u skladu s time.

U slučaju da trebate zamijeniti monitor u konfiguraciji matrice monitora, možete spremiti raspored prozora prije zamjene i vraćanja rasporeda nakon ugradnje novog monitora.

NAPOMENA: Aplikacija mora biti u radu da biste ovu funkciju mogli iskoristiti najbolje. DDM neće pokrenuti aplikacije.

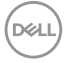

#### <span id="page-12-0"></span>Primjena značajki za očuvanje energije

Na podržanim Dell modelima, kartica Options (Opcije) bit će dostupna za pružanje PowerNap mogućnosti uštede energije. Možete odabrati podešavanje svjetline monitora na minimalnu razinu ili staviti monitor u stanje mirovanja kada se aktivira čuvar zaslona.

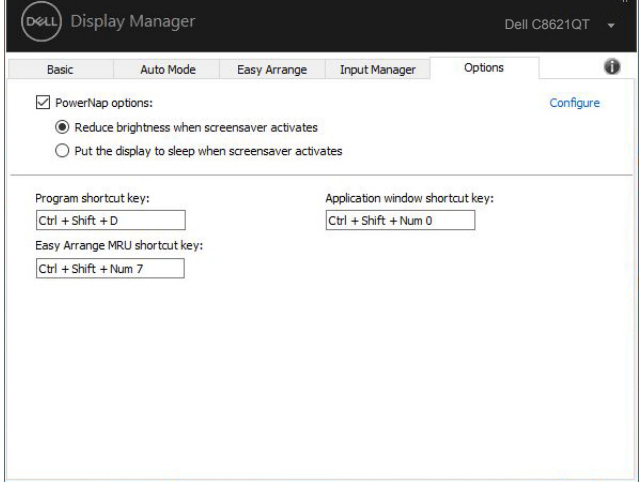

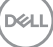

<span id="page-13-0"></span>Tipkovničke prečace možete definirati za niže navedene radnje, možete definirati tipkovničke prečace za brzi pristup tim radnjama:

- • Programski tipkovnički prečaci: za brzo otvaranje dijaloškog okvira Brzih postavki.
- Tipkovnički prečac najčešće korištenih Easy Arrange: Za brzu primjenu 5 najkorištenijih formata izgleda prozora.
- Tipkovnički prečac za aplikacijski prozor: Za pokretanje brzog izbornika mogućnosti u Automatskom načinu rada i Easy Arrange.

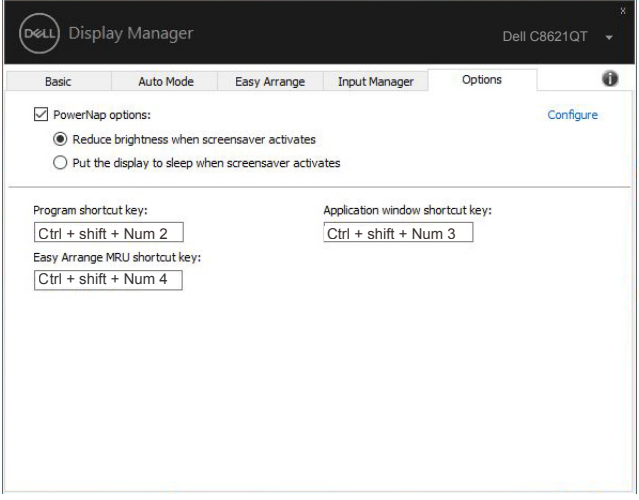

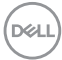

#### <span id="page-14-0"></span>Prikačite DDM u aktivni prozor (Samo Windows 10)

Ikonu DDM možete prikačiti u aktivni prozor u kojem radite. Kliknite na ikonu za brzi pristup niže navedenim značajkama.

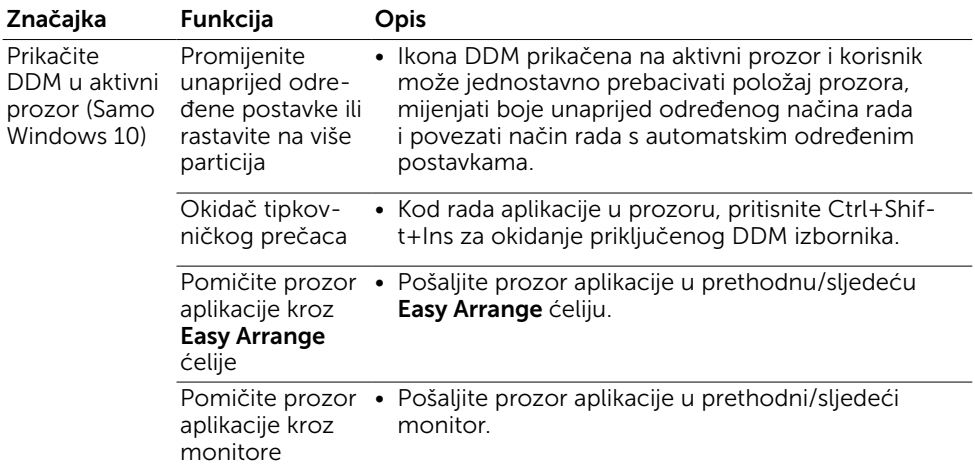

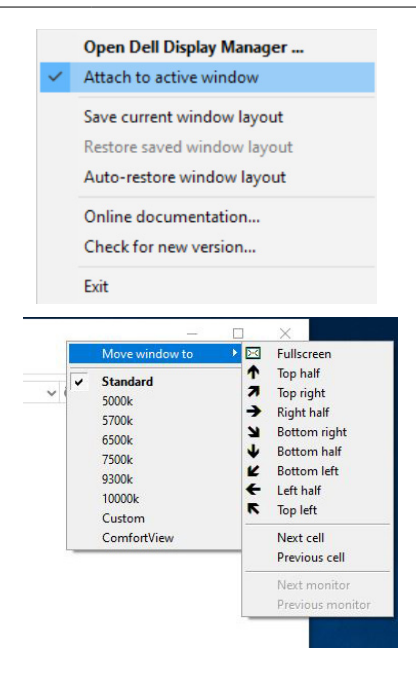

DELL

### <span id="page-15-0"></span>Rješavanje problema

Ako DDM ne radi s vašim monitorom, DDM će prikazati donju ikonu u traci za obavijesti.

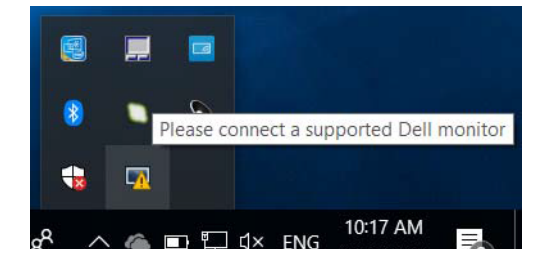

Kliknite ikonu, DDM će prikazati detaljniju poruku o pogrešci.

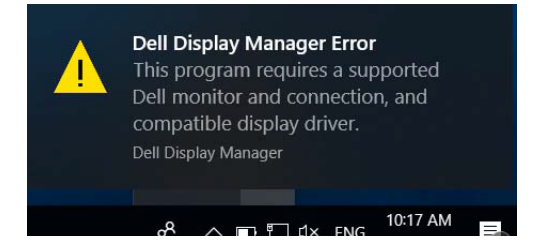

Zapamtite da DDM radi samo s monitorima marke Dell. Ako koristite monitore drugih proizvođača, DDM ih neće podržavati.

Ako DDM ne može detektirati i/ili komunicirati s podržanim Dell monitorom, poduzmite sljedeće radnje za otklanjanje problema:

- 1. Provjerite je li video kabel propisno priključen na monitor i na računalo. Osobito priključci moraju biti čvrsto spojeni na njihovom mjestu.
- 2. Provierite OSD monitora i uvierite se da je DDC/CI omogućen.
- 3. Provjerite da imate ispravan i najnoviji upravljački program grafičke kartice od njezinog dobavljača (Intel, AMD, NVIDIA itd.). Upravljački program zaslona često je uzrok kvara DDM-a.
- 4. Uklonite priključne stanice, produživače kabela ili adaptere između montira i priključka grafičke kartice. Neki jeftini proširivači, razdjelnici ili pretvarači neće ispravno podržavati DDC/CI i mogu uzrokovati kvar DDM-a. Ažurirajte upravljački program takvog uređaja ako je dostupna najnovija verzija.
- 5. Ponovo pokrenite računalo.

DDM možda neće raditi s monitorima u nastavku:

- • Dell modeli monitora prije 2013. godine i Dell monitori iz serije D. Više informacija potražite na [www.dell.com/support/monitors](http://www.dell.com/support/monitors).
- Monitori za igranje koji koriste G-sync tehnologiju na Nvidia osnovi
- • Virtualni i bežični zasloni ne podržavaju DDC/CI
- Neki raniji modeli DP 1.2 monitora, možda će biti potrebno onemogućiti MST/DP 1.2 s pomoću OSD-a monitora

Ako je računalo povezano s internetom, od vas će se zatražiti da nadogradite novu verziju DDM kada je dostupna. Preporučujemo da preuzmete i instalirate najnoviju DDM aplikaciju.

Noviju verziju također možete potražiti desnim klikom na ikonu DDM, držeći tipku "shift".

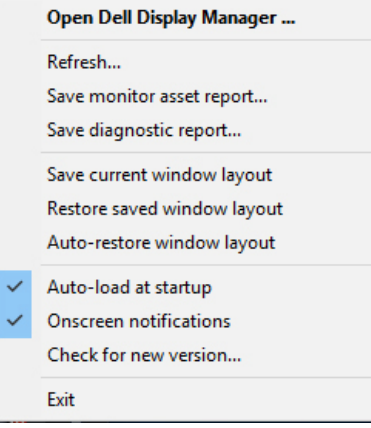

DEL